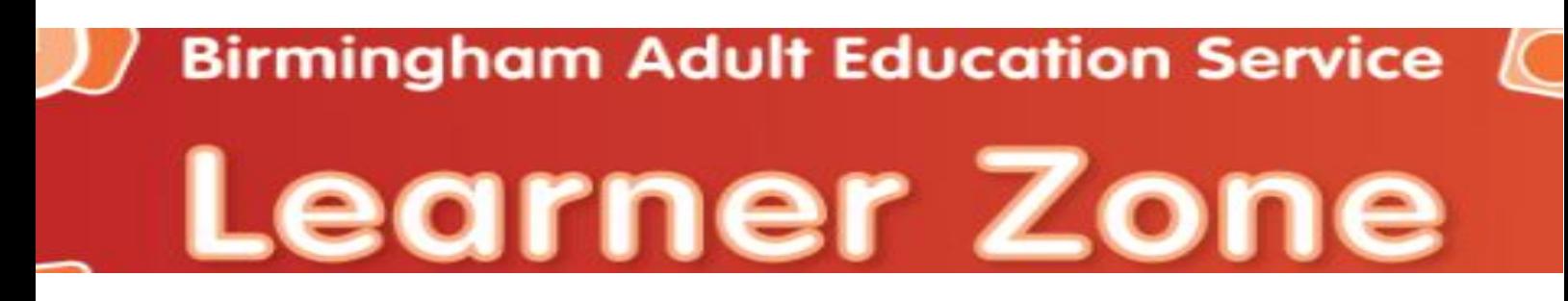

## Dear learner

Your tutor has provided you access to the BAES Moodle LearnerZone website. This is an online website that BAES learners can access to support them with their BAES course. You can access the BAES LearnerZone from any computer connected to the internet, at any time and day.

The BAES LearnerZone is a useful learning environment where the tutor can share resources with you to support your learning both inside and outside of the classroom. These may be handouts, forums or links to further useful information that may reinforce your classroom sessions or to enable you to access materials if you are absent.

Your tutor will provide you with login details to access the materials. These login details are for you personally and must not be shared or given to anyone else. You must also ensure that when you have finished using the learnerzone you click "Log out" in the top right to safely exit the learning area.

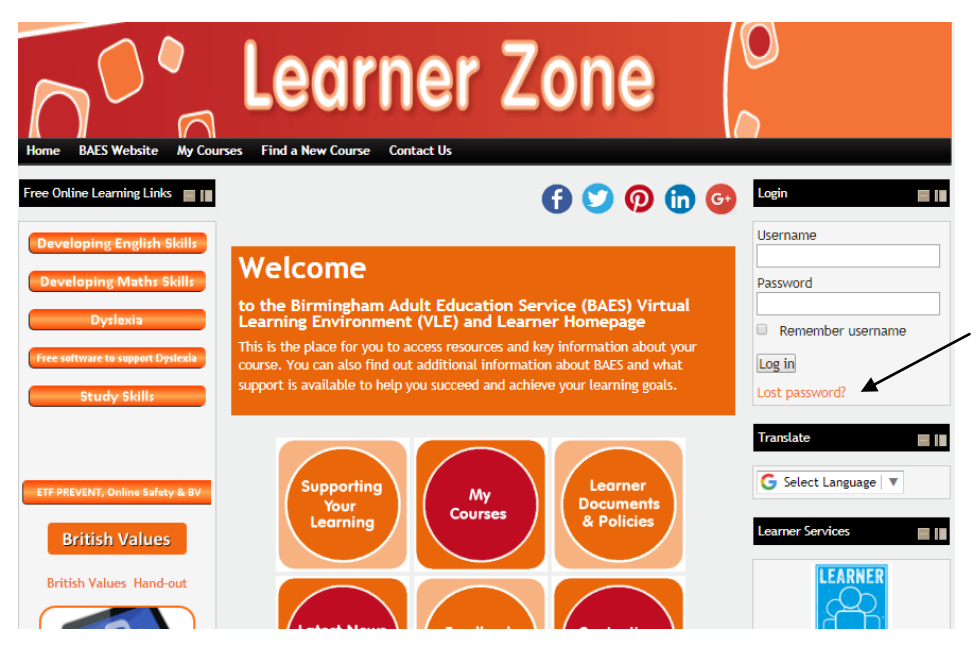

If you forget your password you can use the "lost password" link in the Login box and you will be asked for your email address so that a password reset can be emailed to you.

Once logged in all users have access to some free online learning materials to develop your skills in areas such as English, Maths, Dyslexia and E-Safety. These can be found on the left hand side of the LearnerZone main page and are designed for learners to access and work through independently to enhance their skills.

## **How to acess BAES LearnerZone**

1.. Open Internet Explorer

2.. In the address bar type in the following address: <http://learnerzone.learnbaes.ac.uk/> and press enter (note there is no www)

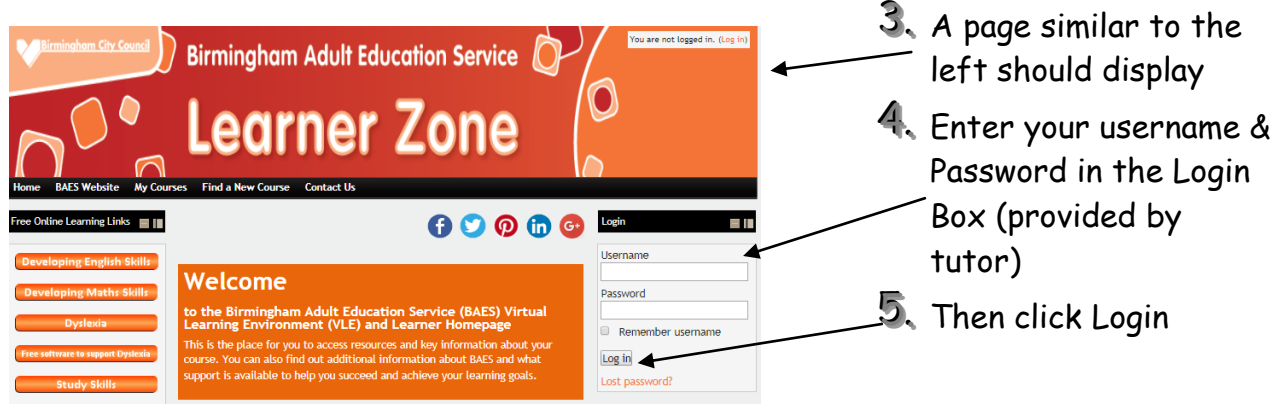

If you have successfully logged in your name will appear in the top right. If you are not logged in you will be unable to access course materials until successfully logged in.

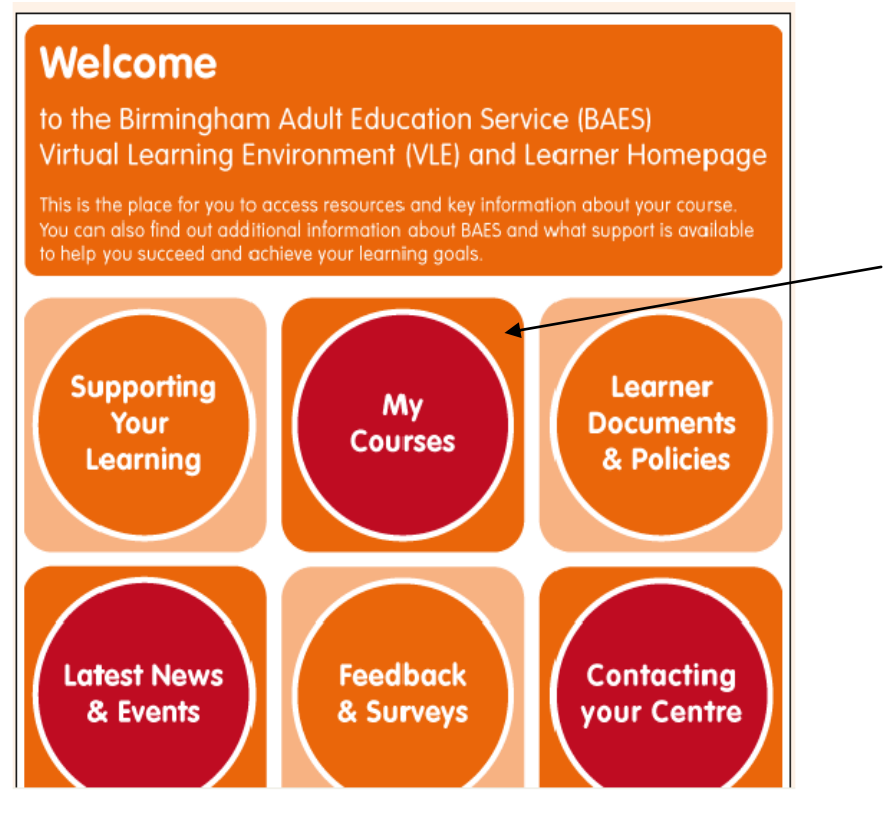

- 6.. The various buttons provide information that you may find useful.
- 7.. Click on the "My Courses" button to see your courses.
- 8. Click the Link/Title of your course.
- 9.. Once you click on the title of your course you will enter the course area and see resources. These are normally arranged in topics or weeks.
- 10. To open a resource click it and it will open in a new screen, which you can close when finished to return to other resources or use the back button. Your tutor may direct you to areas of the course for personal study.
- 11. Remember to logout (top right) when you are finished as this is your personal moodle login.